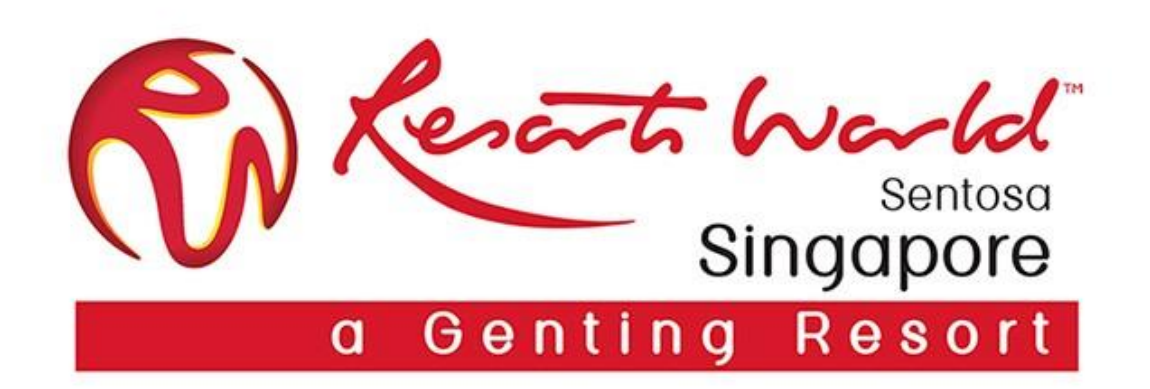

# **E-Invoicing**

# **E-Invoicing**

- **1** To create an invoice, access the email containing the PO and click on "Process order" button.
- Log-in to your account and view the details of the PO.
- Click on "Create invoice" button and select the "Standard Invoice" option.

**3** 

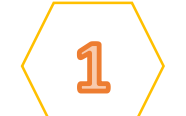

#### Resorts World at Sentosa Pte Ltd sent a new order

If more than one email address is associated with your organization for PO delivery, then the copy of this purchase order would be sent to them as well. Your customer sends their orders through Ariba Network. You'll get a FREE Ariba Network standard account to process this order. If you have an account, you can use it and log in now.

**2**

#### SAP Ariba

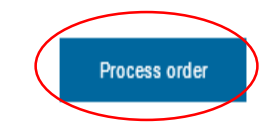

#### Supplier Login

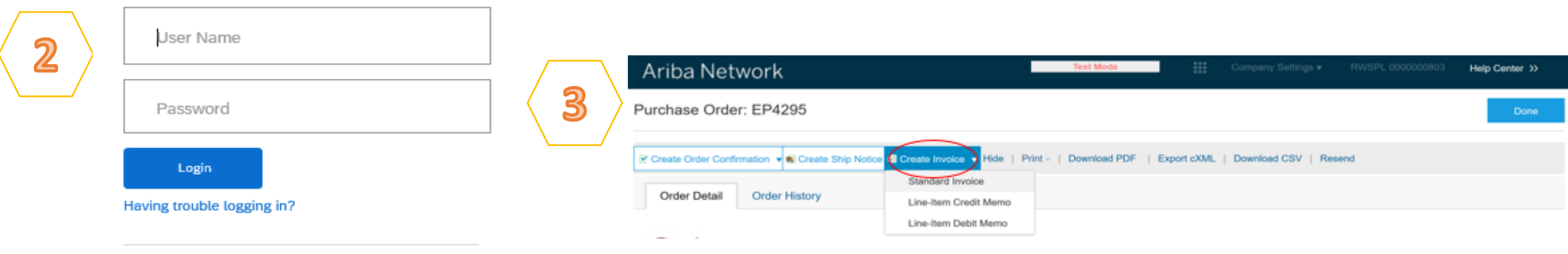

#### New to Ariba? **Register Now or Learn More**

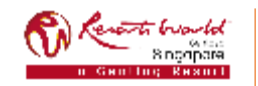

**PRIVATE & CONFIDENTIAL**

### **E-Invoicing – For GST Registered Supplier**

**PRIVATE & CONFIDENTIAL**

Singapore

**4**Invoice is automatically prepopulated with the PO data. Complete all fields marked with an asterisk and add tax as applicable. **5**Check on "Tax Category" and click on the dropdown. Select the option with "7% GST/GST Standard". Click 'Add to Included Lines' to apply tax to line items. **6**For multiple line items, just tick the box on the left. Uncheck lines which you do not want to invoice. Click on "Next".

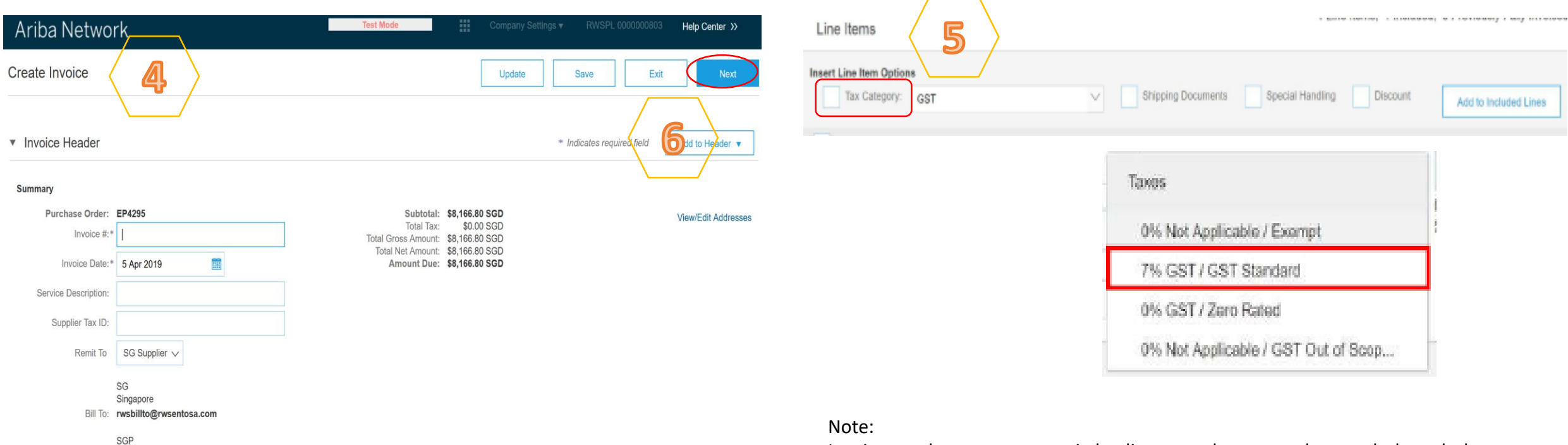

Invoice numbers cannot contain leading zeros, lower case letters, dashes, slashes, spaces, periods, or other special characters in the Invoice # field.

### **E-Invoicing – For Non-GST Registered Supplier**

- **4**Invoice is automatically prepopulated with the PO data. Complete all fields marked with an asterisk and add tax as applicable. **5**
- Check on "Tax Category" and click on the dropdown. Select the option with "0% Not Applicable/GST Out of Scope. Click 'Add to Included Lines' to apply tax to line items.
- For multiple line items, just tick the box on the left. Uncheck lines which you do not want to invoice. Click on "Next".

**6**

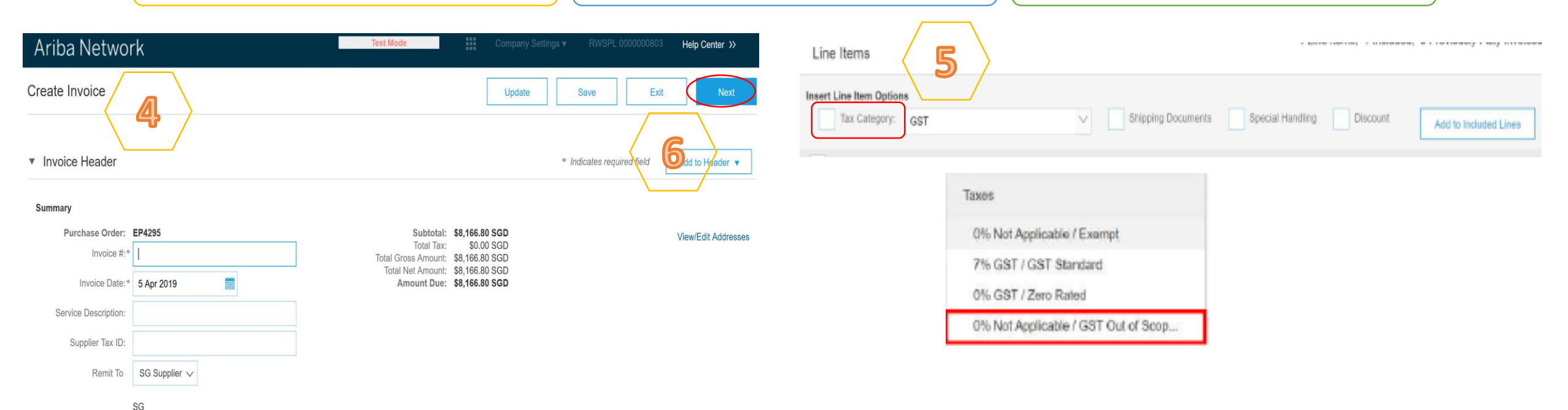

#### Note:

Invoice numbers cannot contain leading zeros, lower case letters, dashes, slashes, spaces, periods, or other special characters in the Invoice # field.

#### **PRIVATE & CONFIDENTIAL**

Singapore Bill To: rwsbillto@rwsentosa.com

8 nonners

SGP Singapore

### **E-Invoicing – Review and Submit Invoice**

**7** $\infty$  $\sigma$ Review your invoice for Invoice layout for GST Invoice layout for Non-GST accuracy on the "Review Registered Supplier. Registered Supplier.page". If no changes are needed, click "Submit" to send the invoice to RWS. **Tax Invoice** Ariba Network Test Mode Help Center >> 8 **Invoice Number** Wednesday 15 Jan 2020 12:00 Create Invoice Exit **Previous** Invoice Date: PM GMT+08:00 Original Purchase Order: EP Confirm and submit this document. It will be electronically signed according to the countries of origin and destination of invoice. The document's originating country is:Singapore The document's destination country is:Singapore. Total Amount Payable excluding GST: \$1,000.00 SGD If you want your invoices to be stored in the Ariba long term document archiving, you can subscribe to an archiving service. Note that you will also be able to archive old invoices of the you subscribe to the archiving service. GST Payable (@ 7%): \$70.00 SGD Total Amount Payable including GST: \$1,070.00 SGD **Tax Invoice** Invoice Number: 12344656 Total Amount Payable excluding GST: \$8,166.80 SGD Invoice Date: Friday 5 Apr 2019 11:03 AM GMT+07:00 GST Payable (@ 7%): \$571.68 SGD Copy of Invoice - Not A Tax Invoice Original Purchase Order: EP4295 Total Amount Payable including GST: \$8,738.48 SGD Standard Invoice  $\bullet$ **REMIT TO: BILL TO: SUPPLIER:** Supplier0000000803 - TEST rwsbillto@rwsentosa.com Singapore \$2,750.00 SGD **Invoice Number:** Subtotal: \$0.00 SGD Postal Address: Postal Address (default): Postal Address: Sunday 3 Nov 2019 6:17 PM Total Tax: Invoice Date: **SG Supplier** 8 Sentosa Gateway Company Registration No. 200502573D Singapore GMT+08:00 \$2,750.00 SGD Total Gross Amount: ABC Remittance address SGP 098269 SINGAPORE 510134 Original Purchase Order: EP \$2,750.00 SGD Singapore Singapore Total Net Amount: Address ID: RWSARIBA Singapore \$2,750.00 SGD Amount Due:

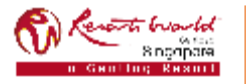

**SG 1000** 

Remit To ID: 1000001

All information herewith is privileged/ confidential and subjected to reviews , and should not be disclosed out of the intended distribution list.

GST ID: GST12989000

### **E-Invoicing – Partial Invoicing**

**1** 

Locate and open the Purchase Order. Partially invoiced PO will be displayed. Note: All previous documents are displayed under "Related Documents".

Click on "Create Invoice". Select "Standard Invoice", confirm the Supplier Tax ID and scroll down to line item. Check on "Tax Category" and select the Tax type according. (7% GST/GST Standard OR 0% Not Applicable/GST Out of Scope)

0% Not Applicable / GST Out of Scop...

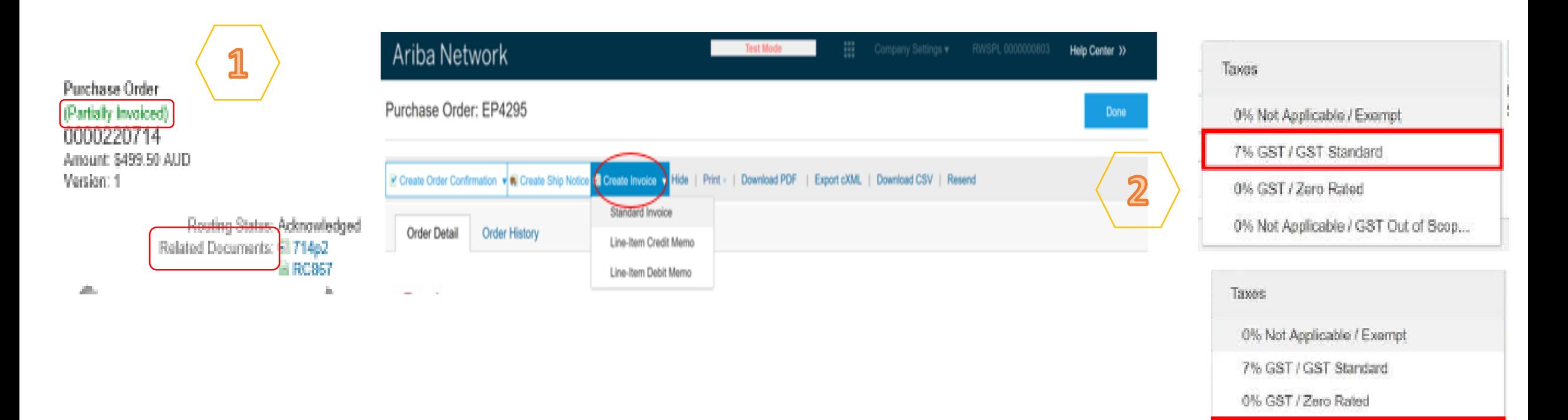

 $\sim$ 

#### **E-Invoicing – Partial Invoicing**  $\mathbf{a}$ Complete line item details by 4 Screen display "Create Invoice"  $\overline{5}$ Screen will display PO with status indicating the correct quantities for "Invoiced" or "Partially Invoiced". page. Review the details. Click on invoicing. Click on "Update" then "previous" if need to amend or Note: "Invoiced" means all items in click on "Next". click on "Submit" to proceed. Click the original PO has been invoiced. on "Exit Invoice Creation". "Partially Invoiced" means there are items still not invoiced in the original PO. 3 Line Items, 2 Included, 1 Previously Fully Invoiced Line Items Create Invoice Submit Ext Previous Insert Line Item Options Confirm and submit this document, it will not be electronically signed according to the compliance map and your customer's invoice rules. The document's originating coun. Shipping Documents Special Handling Discount document's destination country is: Tax Category: | GST Add to Included Lines If you want your invoices to be stored in the Ariba long term document archiving, you can subscribe to an archiving service. Note that you will also be able to archive old invo. sake you subscribe to the archiving service. Include Type Part # Description Customer Part # Unit **Unit Price** Subtotal Standard Invoice / Tax Invoice œ MATERIAL Item Partno1 Item Description Line 1 EA \$1,500.00 AUD \$1,500,00 AUD Invoice Number: TEST660009 \$3,500.00 AUD Subtotal Remove Invoice Date: Thursday 4 Jan 2018 11:45 AM GMT+11:00 Total Tax: \$350.00 AUD Classification Domain: unspsc Code: 48102102 \$3,850.00 AUD Original Purchase Order: 3700029909 Total Gress Amount: \$3,650.00 AUD Unit Price Total Net Amount No. Type Part # Description Customer Part # Quantit Unit Subtotal Include \$3,850.00 AUD Amount Due Invoice TEST660009 has been submitted.  $\mathbf{2}$ 73 MATERIAL EA \$2,000,00 AUD SO AUD Item Partno2 Item Description Line 2 Excluded line items cannot be modified. Include Type Part # Description Customer Part # Quantity Unit Unit Price Subtotal No. · Exit invoice creation Œ MATERIAL Item Partno3 Item Description Line 3  $\overline{2}$ EA \$2,000.00 AUD \$4,000.00 AUD 5 Note: Purchase Order Purchase Order 1. Only outstanding totals will be displayed in the "Quantity" field. Update Exit Next (Invoiced) (Partially Invoiced) 2. Zero indicates the total on the Purchase Order has been fully invoiced. 3 0000220677 0000220714 Amount: \$59.97 AUD 3. Slide the "include" from green to grey.Amount: \$499.50 AUD Version: 1 Version: 1 n<del>arti</del> bwould **PRIVATE & CONFIDENTIAL** 8 ngopora

### **E-Invoicing – Adding Comments**

**6**At the "Invoice Header" section, click "Add to Header" and select "Comment".

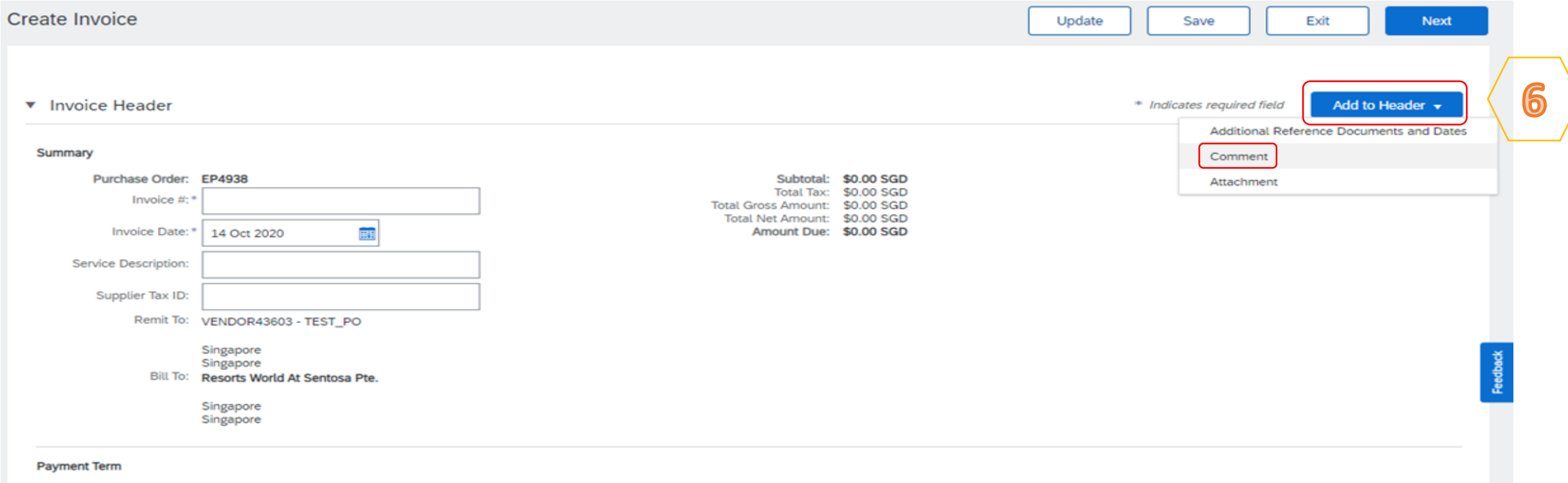

Net Term(days): 30

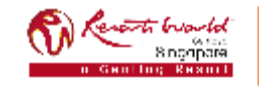

### **E-Invoicing – Adding Comments**

 $\overline{\phantom{0}}$ 

At the "Add Comment" page, scroll down to "Comment" section, input information. Invoices should indicate:-

- Brief description of services performed,
- For which location/equipment and
- When the service was carried out.

To attach supporting documents (e.g. service report) where applicable.

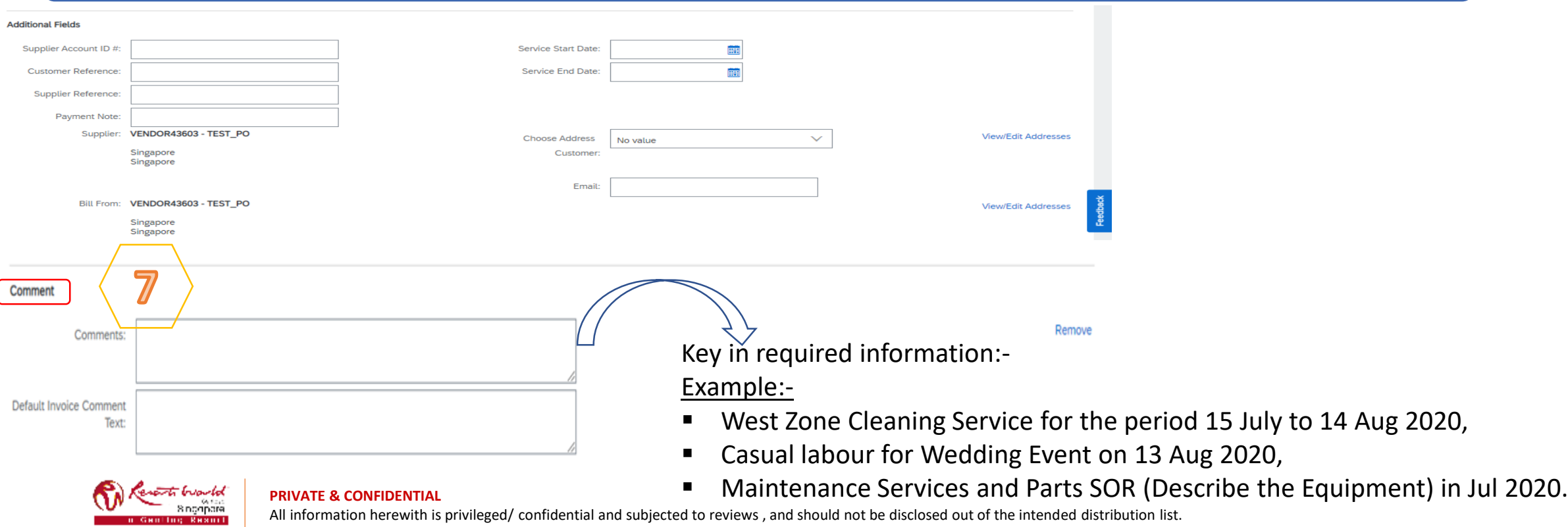

# **Modifying Invoices**

**1**Clicking "Exit" during the invoice creation prompts the User to "Save", "Delete", or "Continue" working on the invoice. **2**Save your invoice at anytime during invoice creation to work on it later. **3** When ready to resume work on the invoice, Click on "Orders to Invoice". Note: You can keep draft invoices for up to 7 days.

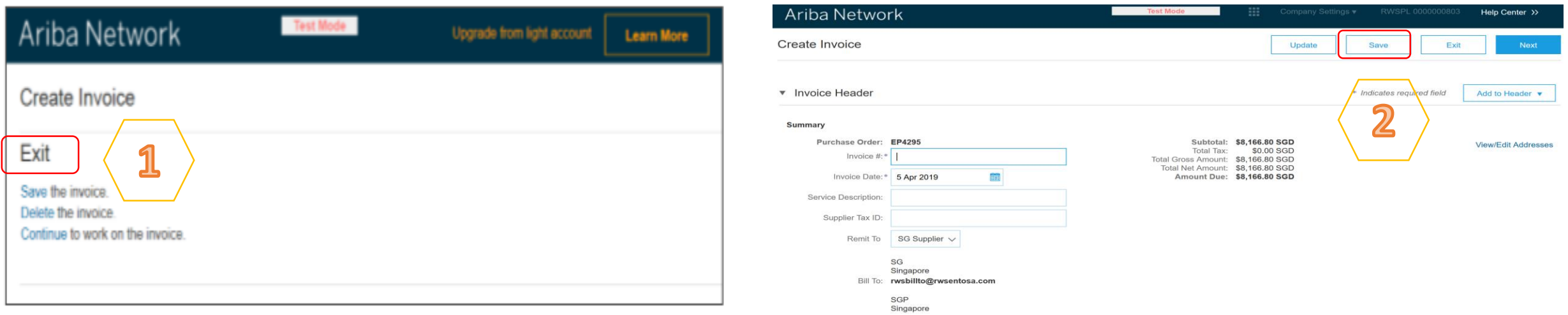

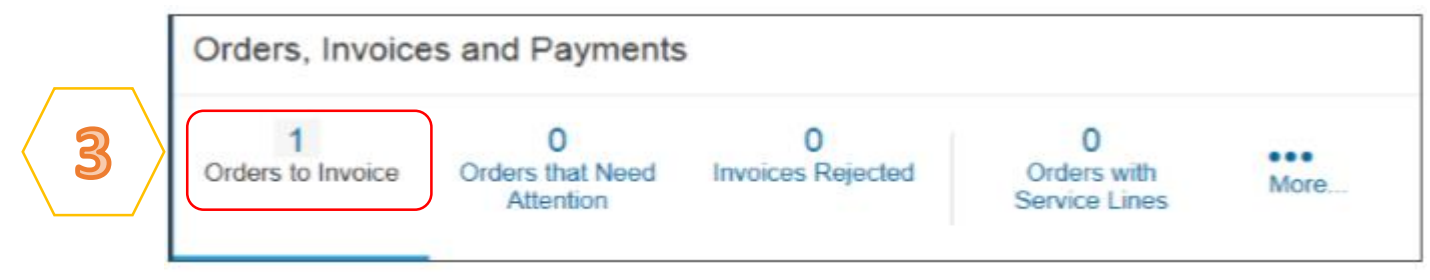

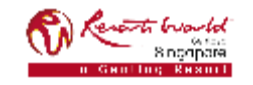

#### **PRIVATE & CONFIDENTIAL**

# **Edit and Re-Submit Invoices (Rejected Invoices)**

Invoices can be rejected due to missing information, incorrect information or requested by the Supplier due to Invoicing errors.

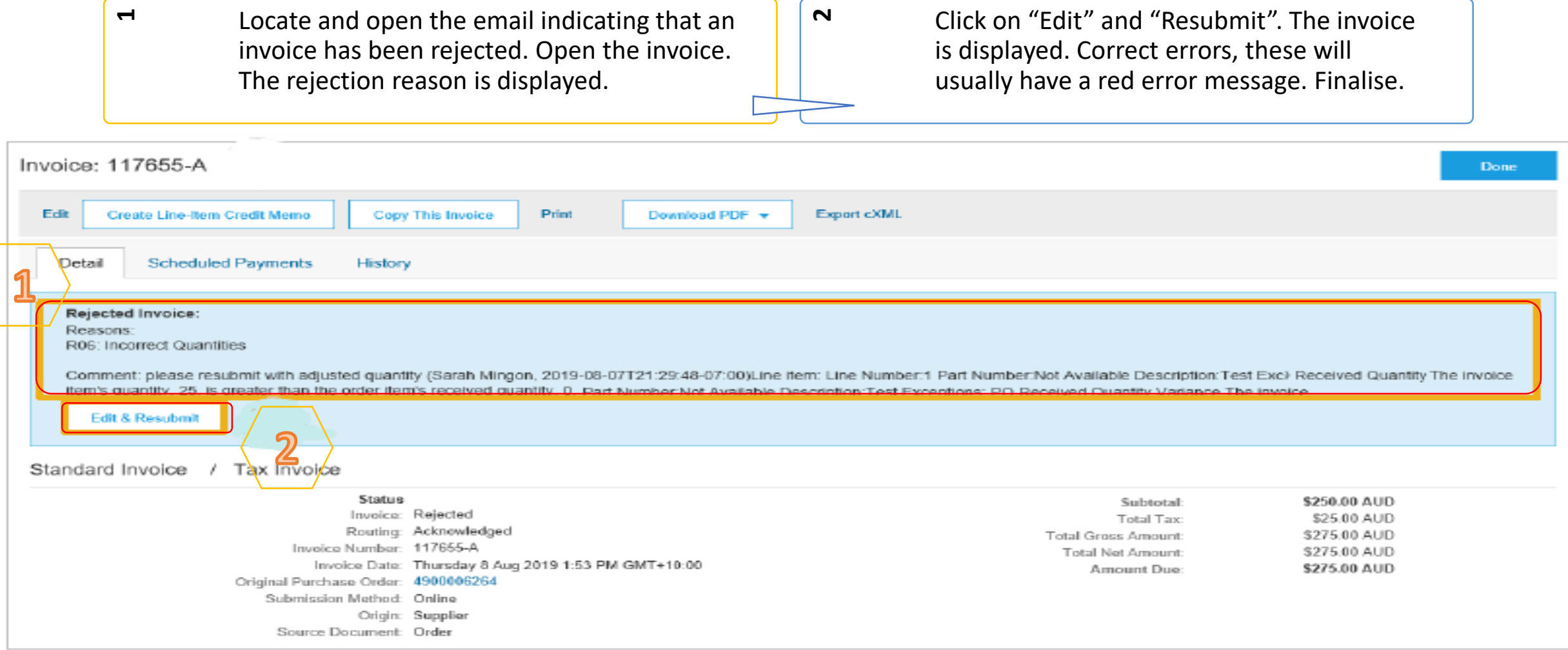

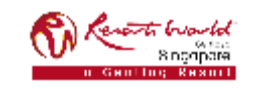

#### **PRIVATE & CONFIDENTIAL**

### **Transaction Status**

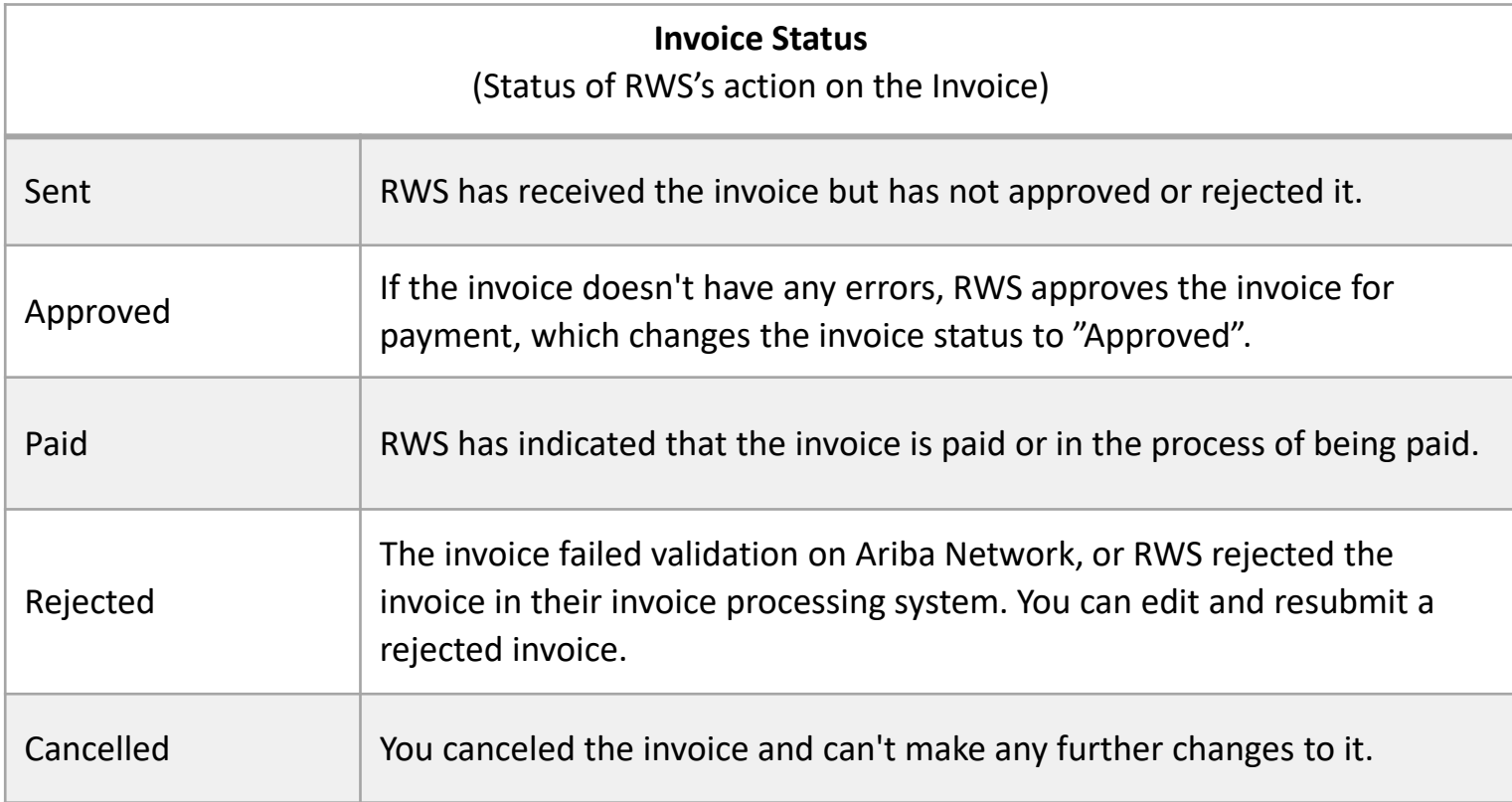

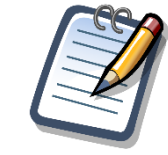

If you configured your Invoice Notifications under "Electronic Invoice Routing Modes", you will receive emails regarding invoice status.

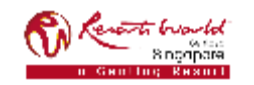

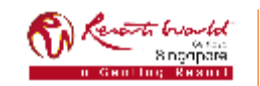

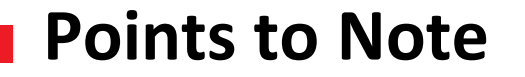

Contract invoices are created in the Ariba Network against Contract orders.

Contracted orders are typically when Supplier performs recurring services as defined in a contract, where agreed pricing terms and rates exist and invoices are submitted at regular intervals (i.e. monthly).

When a contract order is published, Supplier will be advised by Resorts World at Sentosa Pte Ltd what the Contract Order number is (e.g C12345).

Take note of the following when creating invoices:

- The tax rate and category must be selected for each invoice.
- Taxes can be added at the header level or at line level.
- Partial invoicing is allowed.

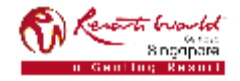

**1**Log on to Ariba Network. Click on "Create" and select "Contract Invoice".

**2**

Screen displays "Create Contract Invoice: Select Customer". Select Customer and click on "Next".

Company Settings +

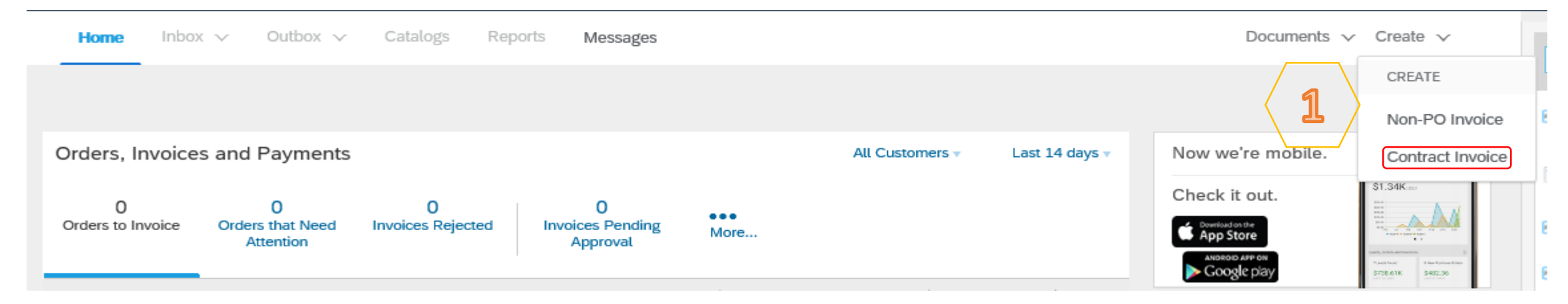

#### **Ariba Network**

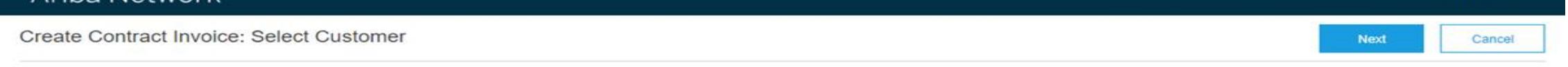

Select a customer from the list below and click Next to continue the process. If the customer is not in the list displayed, you can search for them by entering the name in the Customer Name entry field.

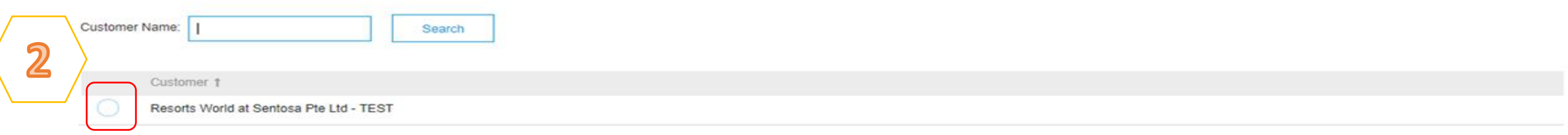

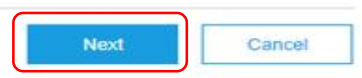

Help Center >>

RWSPL 0000000803

**3** Screen displays "Create Contract Invoice: Select Customer Contract Site". Select the "Business Unit Address". Click "Next".

Screen displays "Create Contract Invoice: Select Contract". Click on "Select" to choose the Contract.

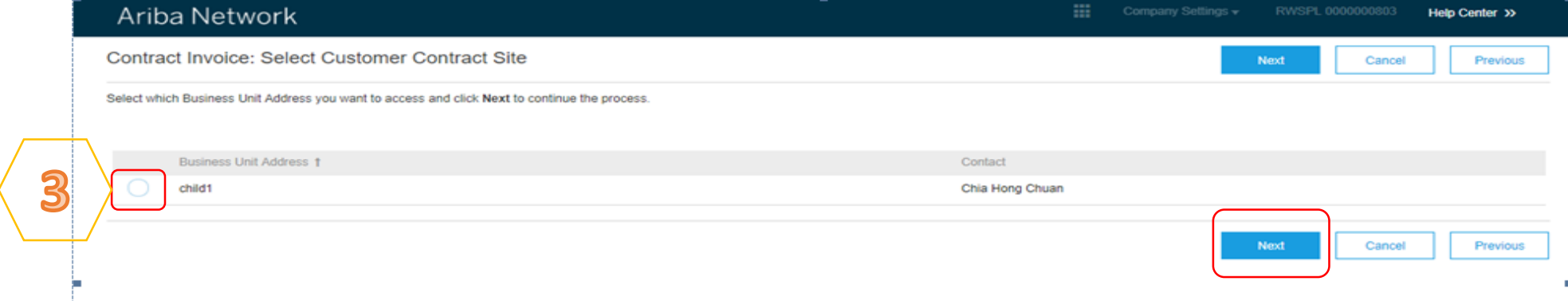

**4**

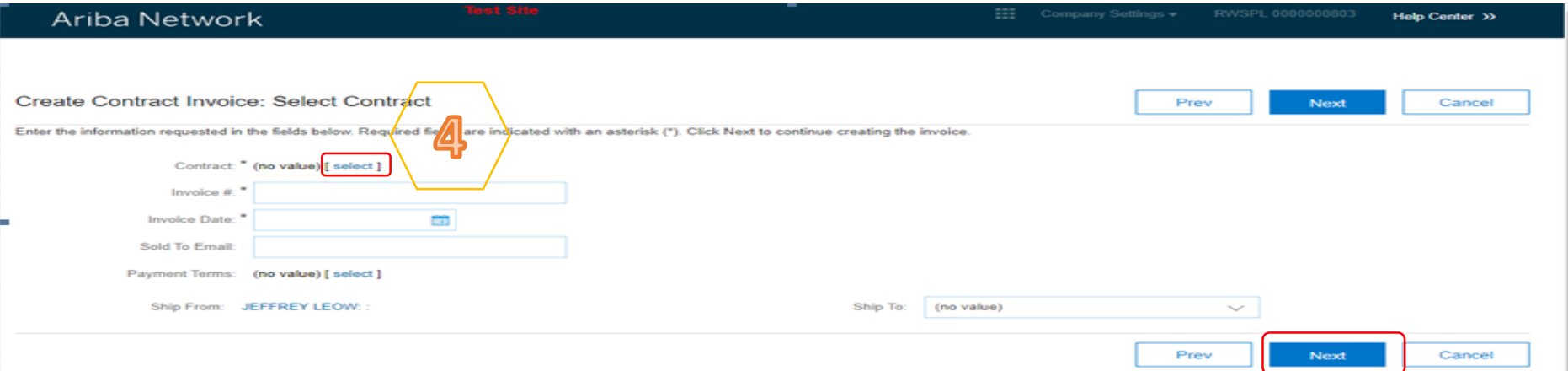

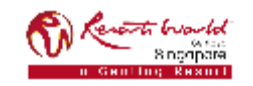

#### **PRIVATE & CONFIDENTIAL**

**5**

Screen displays "Choose Value for Contract". Click "Select" for the required contract.

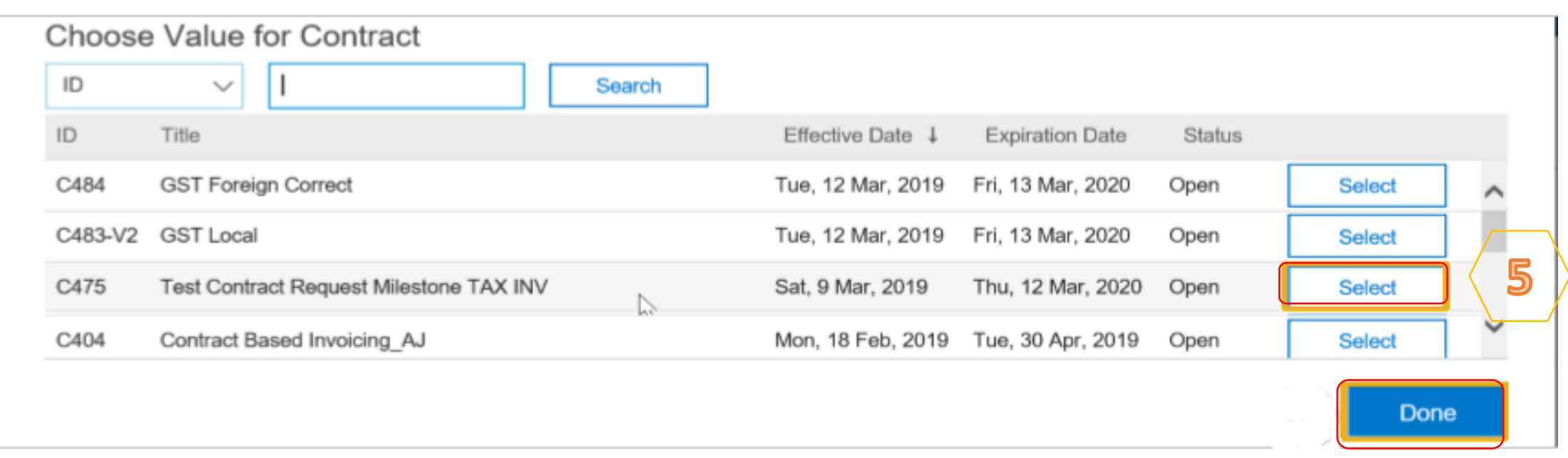

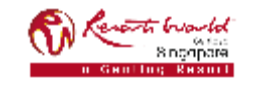

Note: The value of the Contract Invoice is zero, this is due to the items of the contract are yet to be added.

**5** 

Click on "Add to Header" to add additional information. Select the applicable action, if required. Scroll down to "Supplier VAT".\*

**6**

Scroll down to "Additional Singapore Specific Fields". Enter the "Tax Invoice Number". 2. Select the check box that says "Accept".

 $\overline{\phantom{0}}$ 

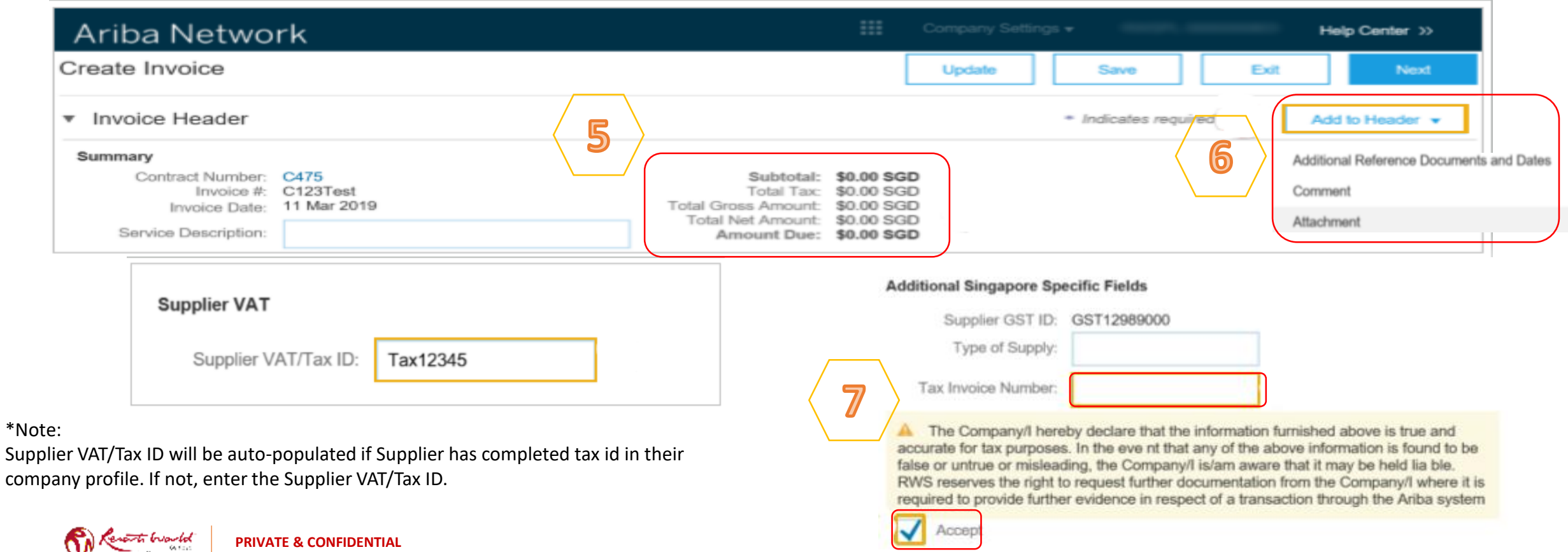

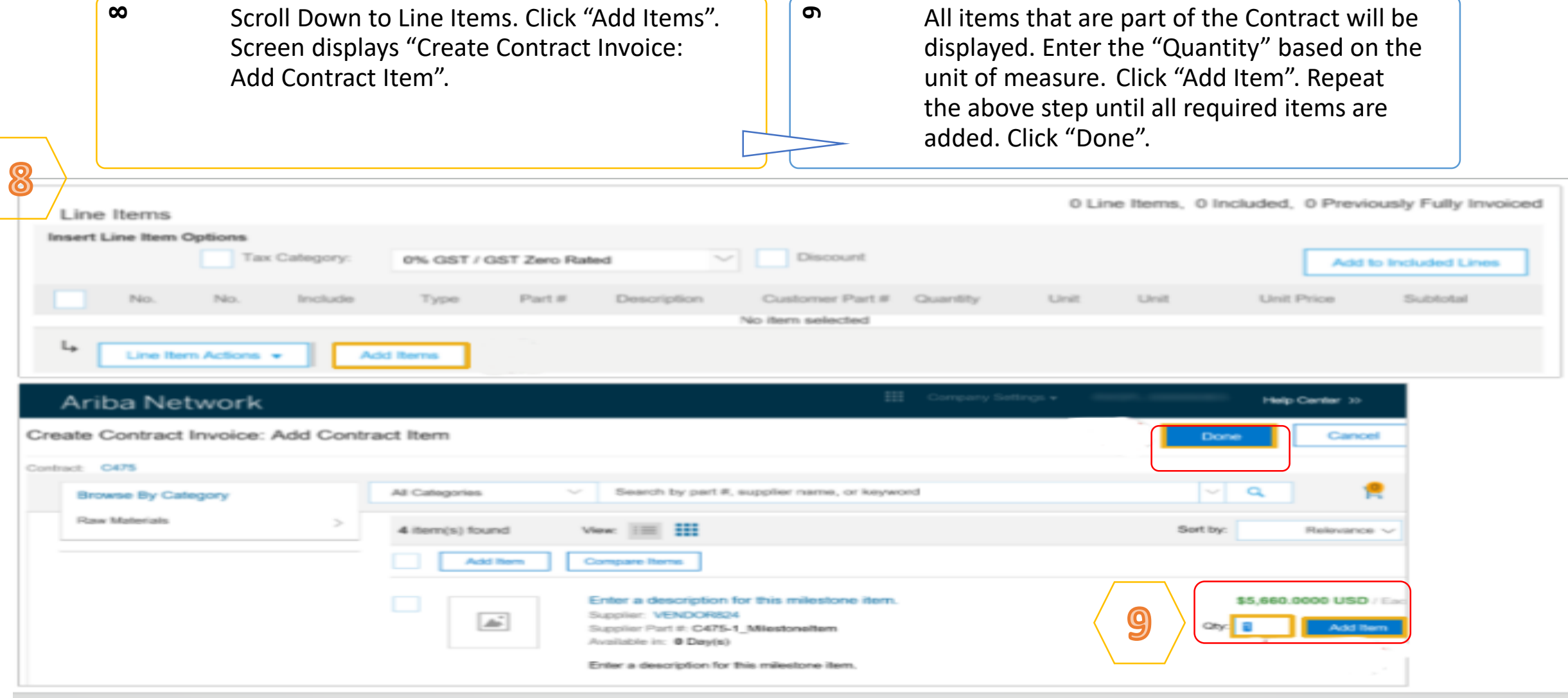

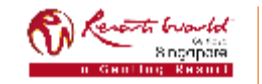

#### **PRIVATE & CONFIDENTIAL**

**10**

Click on the check box for Tax Category. Select the applicable tax value from the drop down list. Click "Add to Included Lines".

A tax section will open for each item. Confirm or change the tax Category on each item. Click "Next".

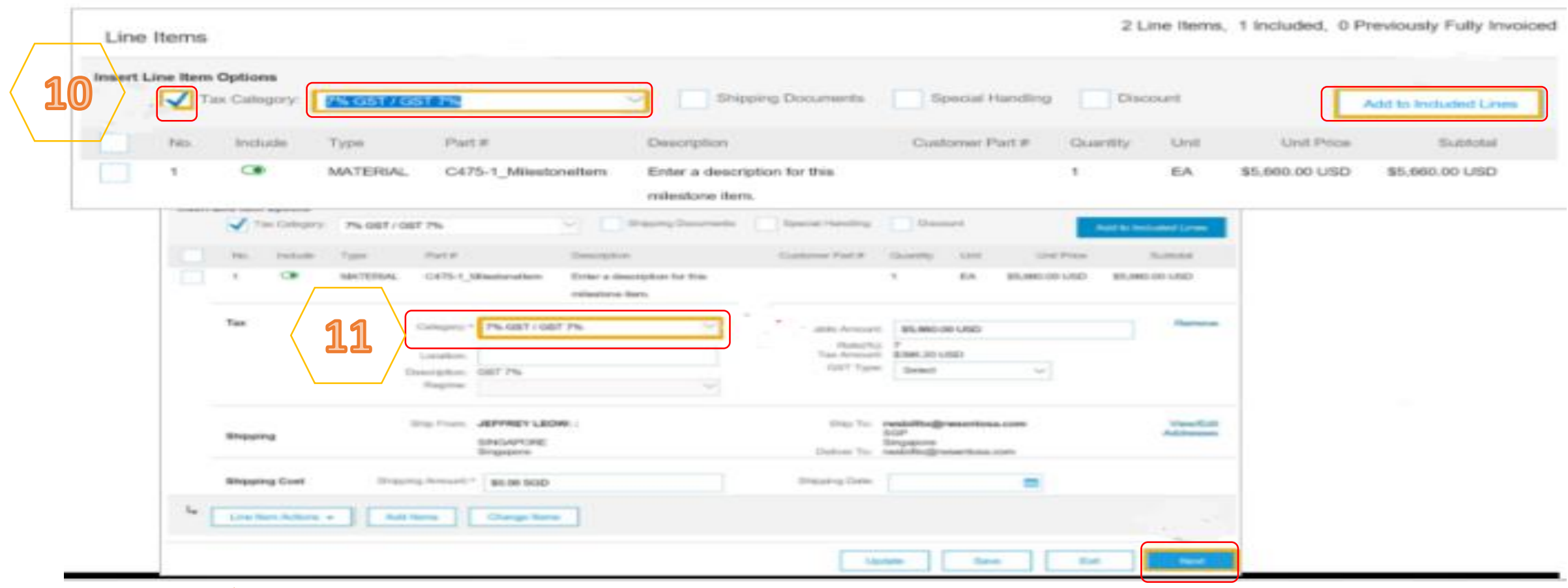

**11**

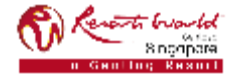

#### **PRIVATE & CONFIDENTIAL**

**12**

Review the Contract Invoice. Click "Submit". Click on "Exit".

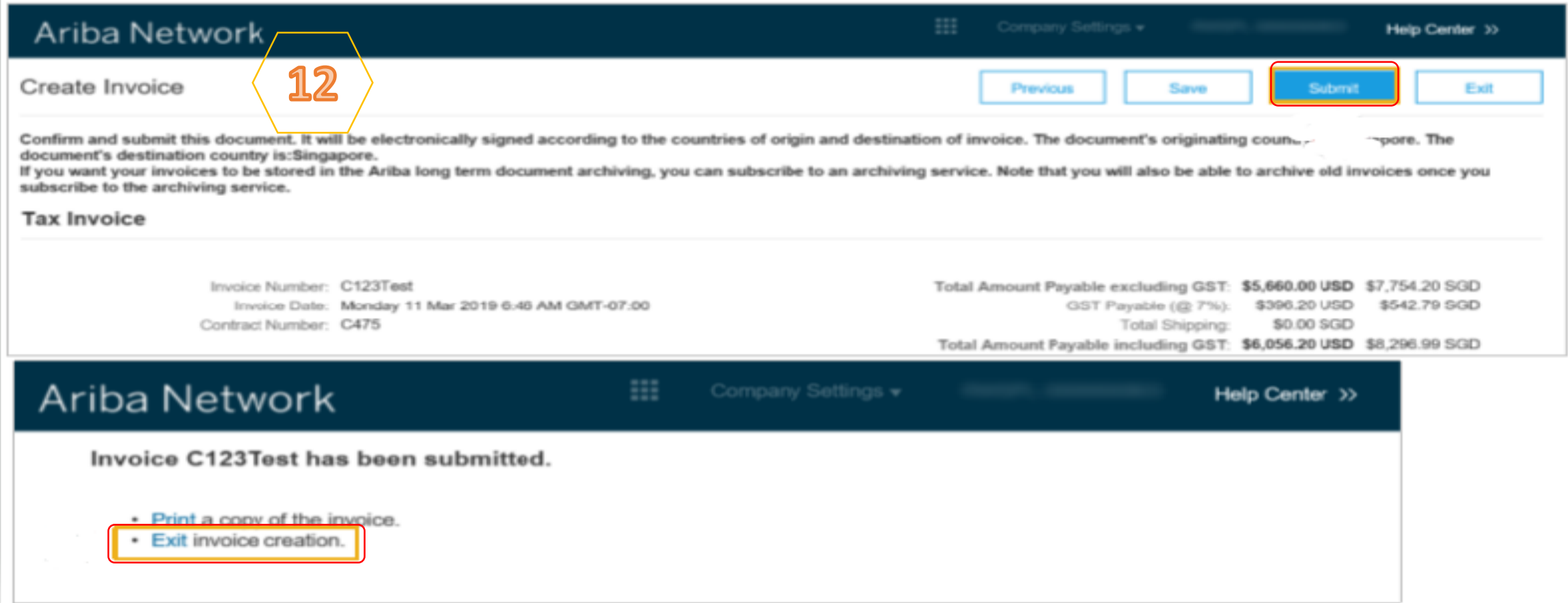

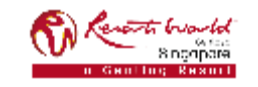

# **Credit Memo**

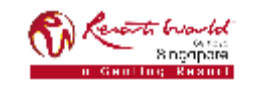

# **Credit Memo**

**1**

To create a Line Item Credit Note for Standard Account, locate the "Invoice Status" email from your mailbox.

Click on "View Invoice". Screen shows the "Supplier Login" page. Click "Continue" and log in to your account.

From: network\_accounts@ariba.com [mailto:ordersender-prod@ansmtp.ariba.com] Sent: 16 January 2020 5:41 PM To: Jonalyn MURILLO Subject: Approved - Invoice Full - 12345 - to Resorts World at Sentosa Pte Ltd - TEST (ANID: AN01400403926-T) - Notification from Ariba Network

#### SAP Ariba

Your customer Resorts World at Sentosa Pte Ltd - TEST updated your invoice on Ariba Network. Click View Invoice to log into your Ariba Network account (ANID: AN01445837822-T).

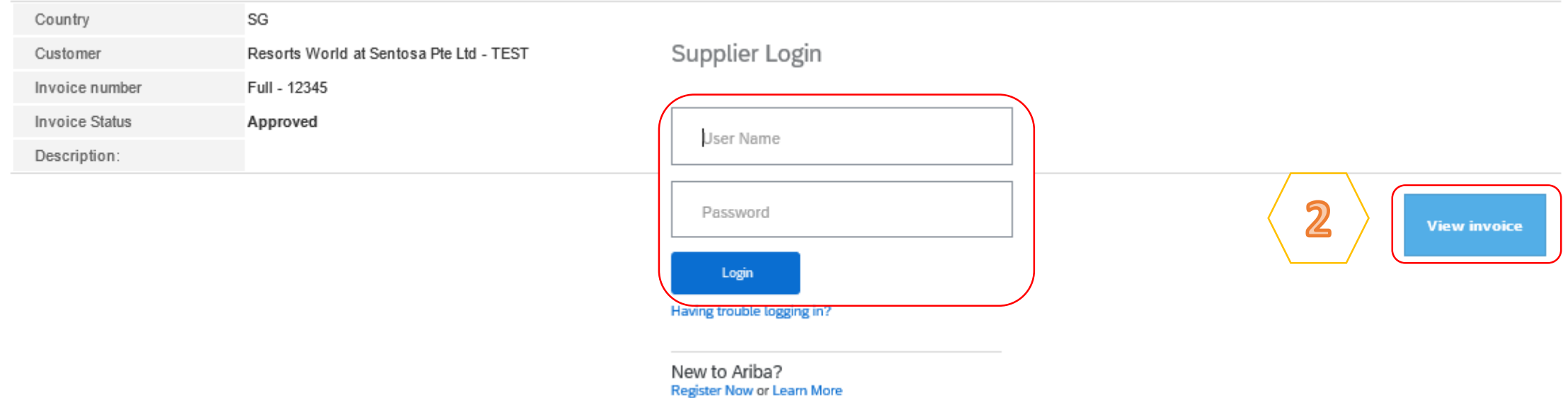

**2**

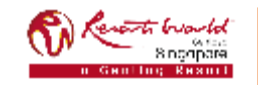

**PRIVATE & CONFIDENTIAL**

## **Credit Memo**

**3** The invoice page is displayed. Click on "Create Line-Item Credit Memo". Note: Supplier can only create a Line item Credit memo for approved invoices.

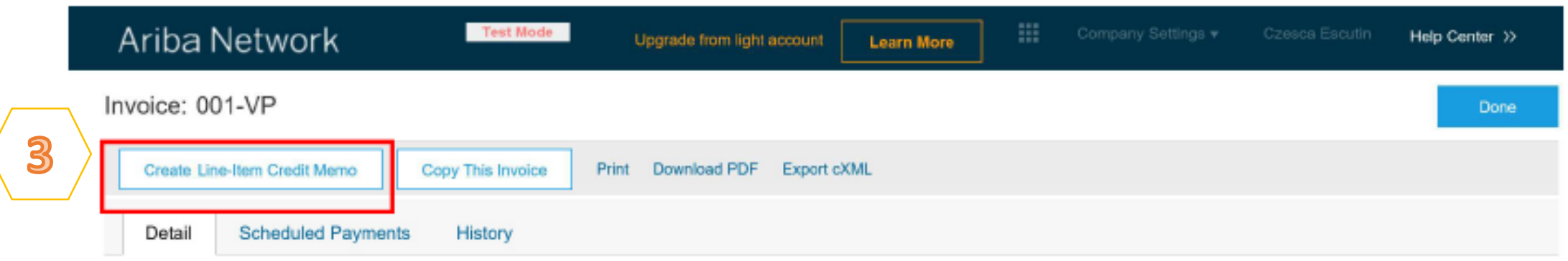

#### Standard Invoice

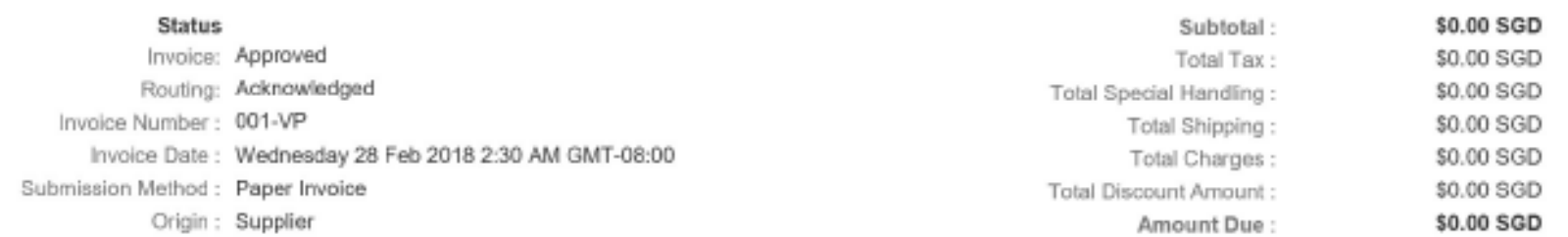

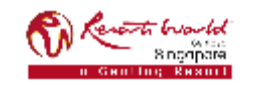

### **Credit Memo – Adjustment on Quantity**

**4**Select "Quantity Adjustment". Enter "Credit Memo #". Confirm the "Credit Memo Date". Confirm or enter the "Supplier Tax ID". (Complete all fields with an Asterisks. All other information in the Summary, Tax, Shipping, Special Handling, Discount, and Additional Fields should default.)  $\mathsf{L}\Omega$ Scroll down to locate "Reason for Credit Memo". Enter the "Reason for Credit Memo". Scroll down to "Line items".

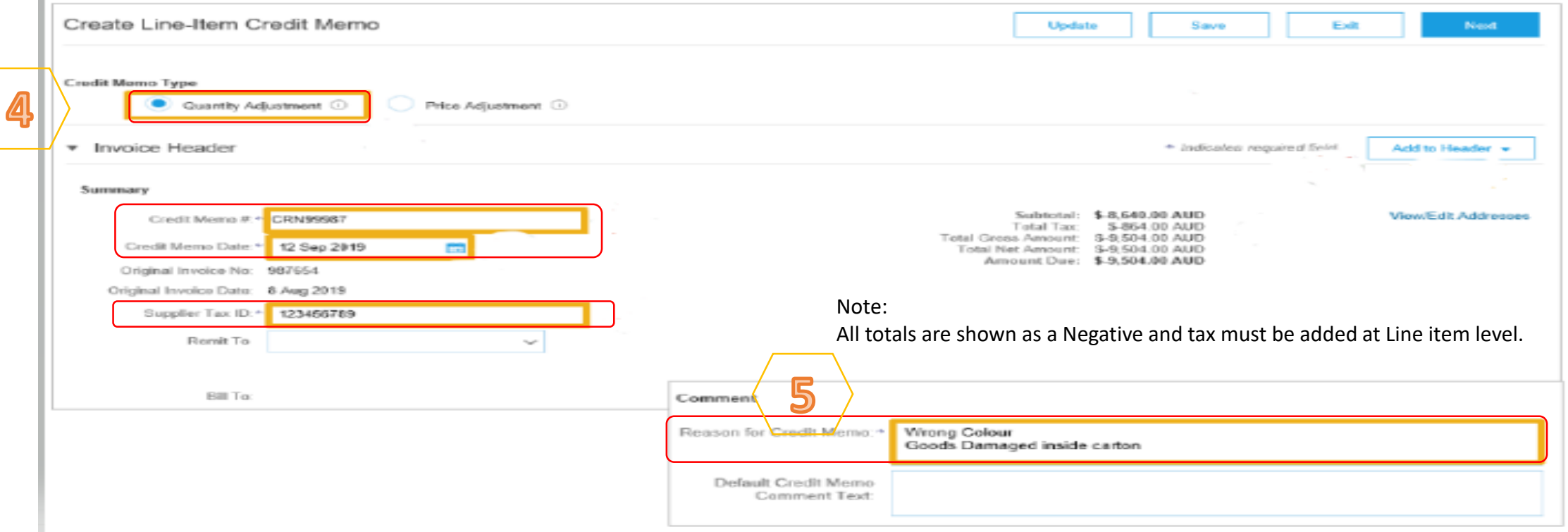

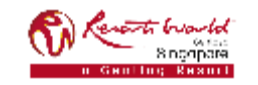

#### **PRIVATE & CONFIDENTIAL**

### **Credit Memo – Adjustment on Quantity**

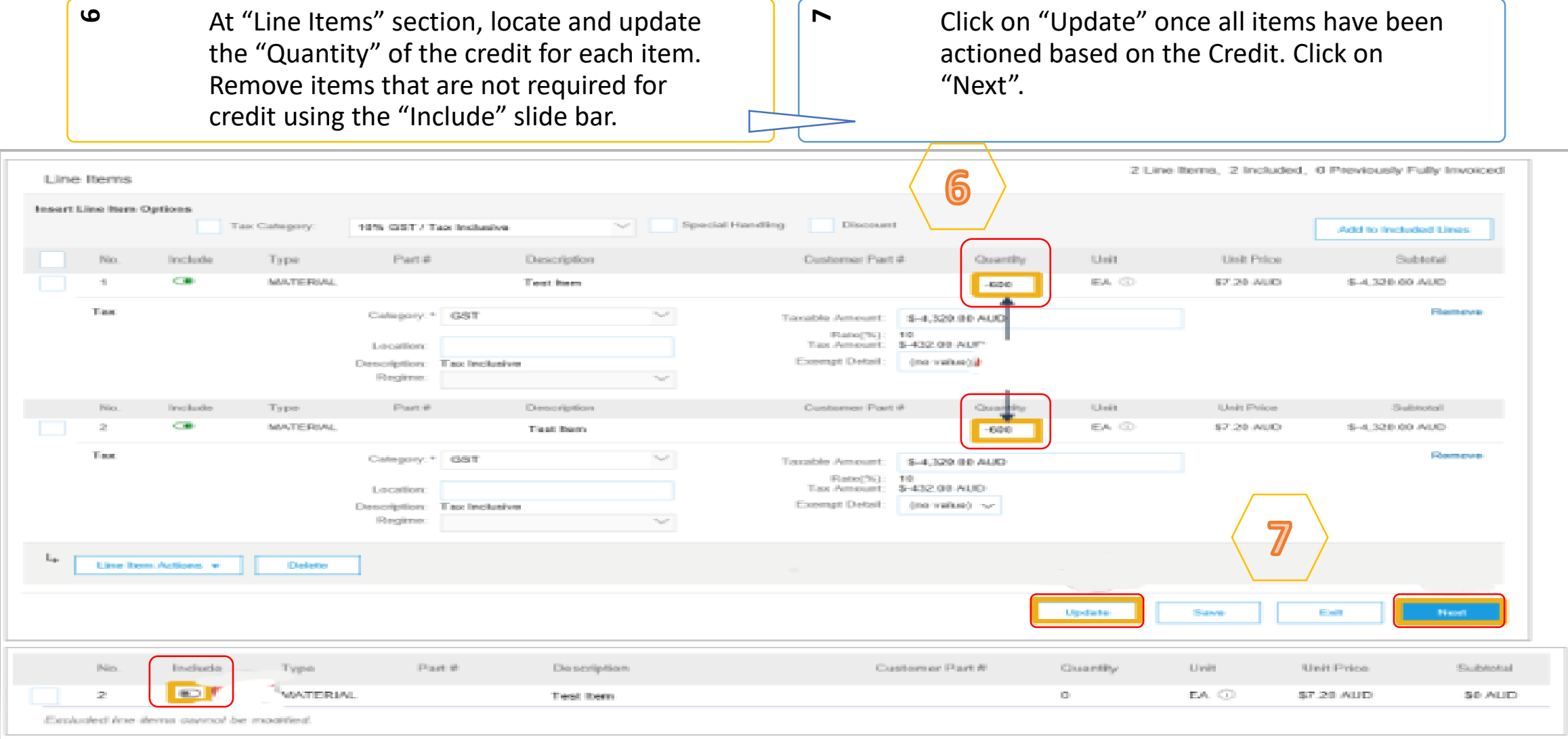

#### buonto 8 ngopora

#### **PRIVATE & CONFIDENTIAL**

## **Credit Memo – Adjustment on Quantity**

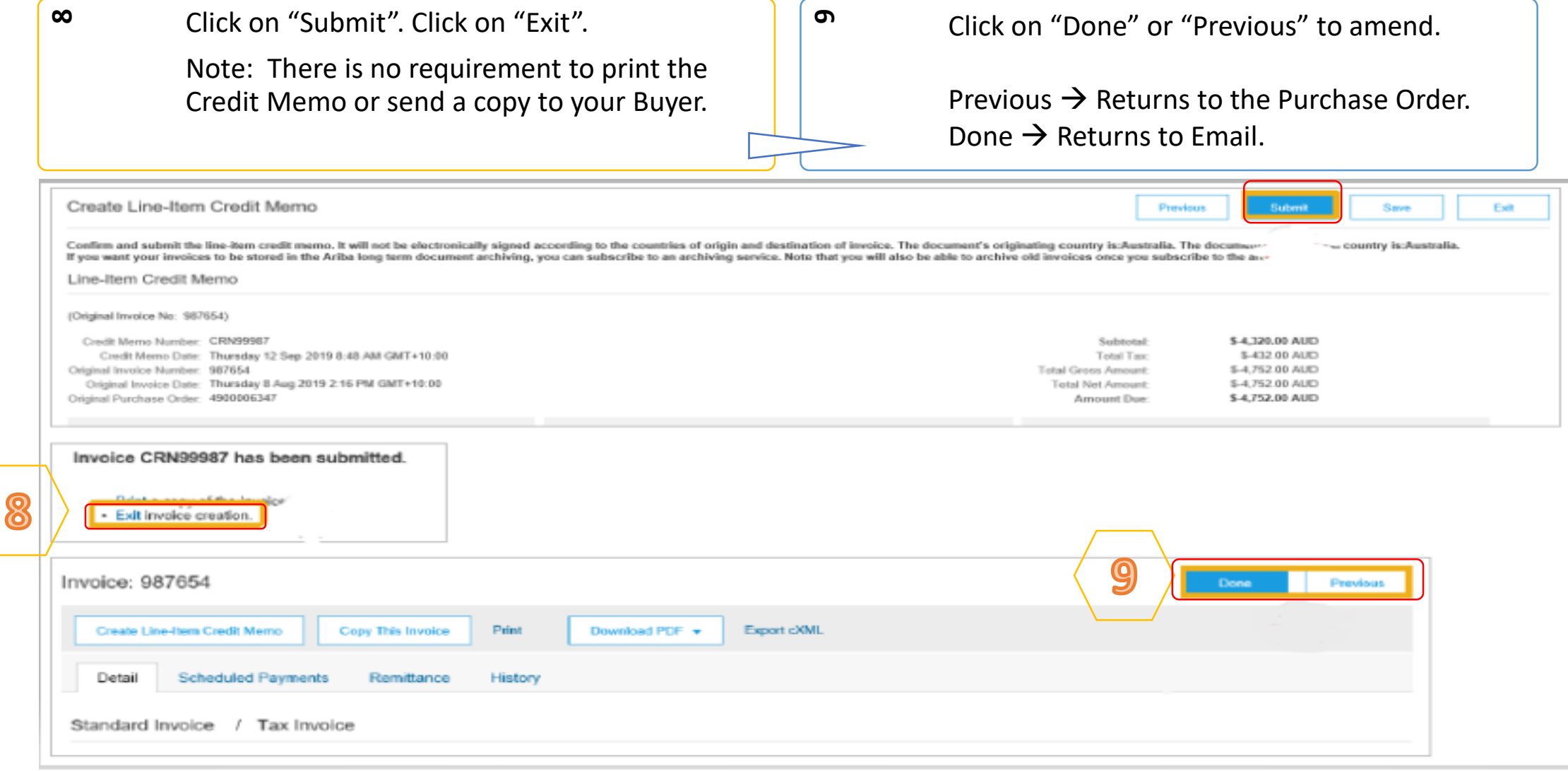

#### **PRIVATE & CONFIDENTIAL** 8 nonporal

### **Credit Memo – Adjustment on Price**

**4**Select "Price Adjustment" and click "Yes. Enter "Credit Memo #". Confirm the "Credit Memo Date". Confirm or enter the "Supplier Tax ID". (Complete all fields with an Asterisks. All other information in the Summary, Tax, Shipping, Special Handling, Discount, and Additional Fields should default.)  $\mathsf{L}\Omega$ Scroll down to locate "Reason for Credit Memo". Enter the "Reason for Credit Memo". Scroll down to "Line items".

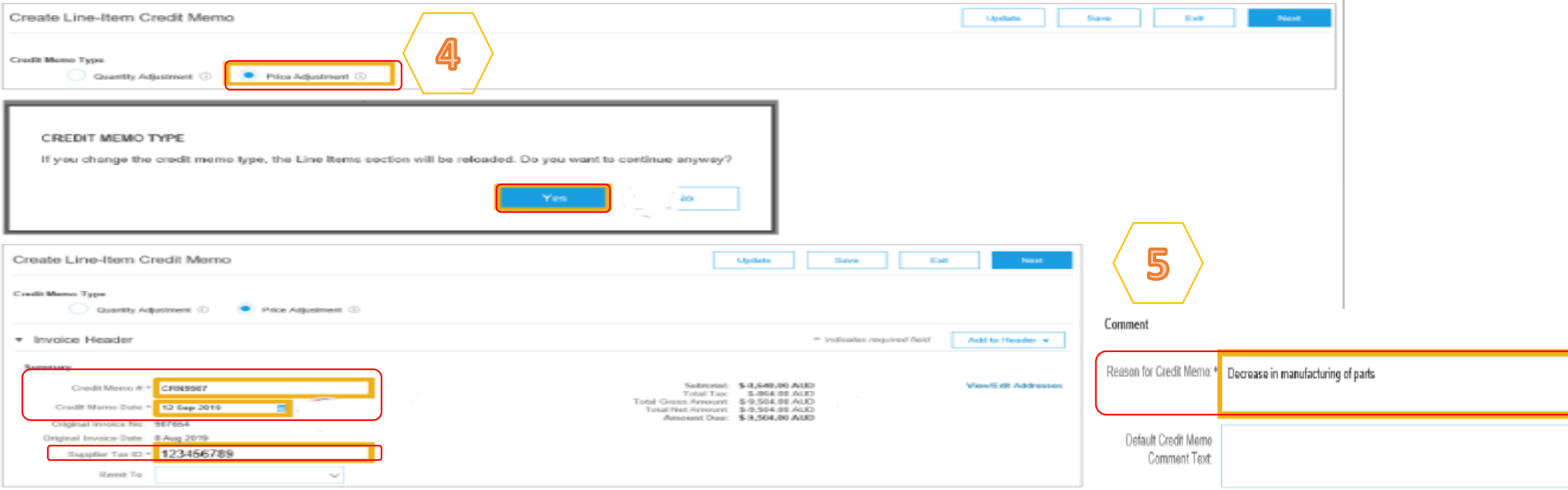

#### **PRIVATE & CONFIDENTIAL**

### **Credit Memo – Adjustment on Price**

**6**At "Line Items" section, locate and update the "Quantity" of the credit for each item. Locate and update the "Unit Price" for the line item that requires price adjustment. Remove items that are not required for credit using the "Include" slide bar.

Click on "Update" once all items have been actioned based on the Credit. Click on "Next".

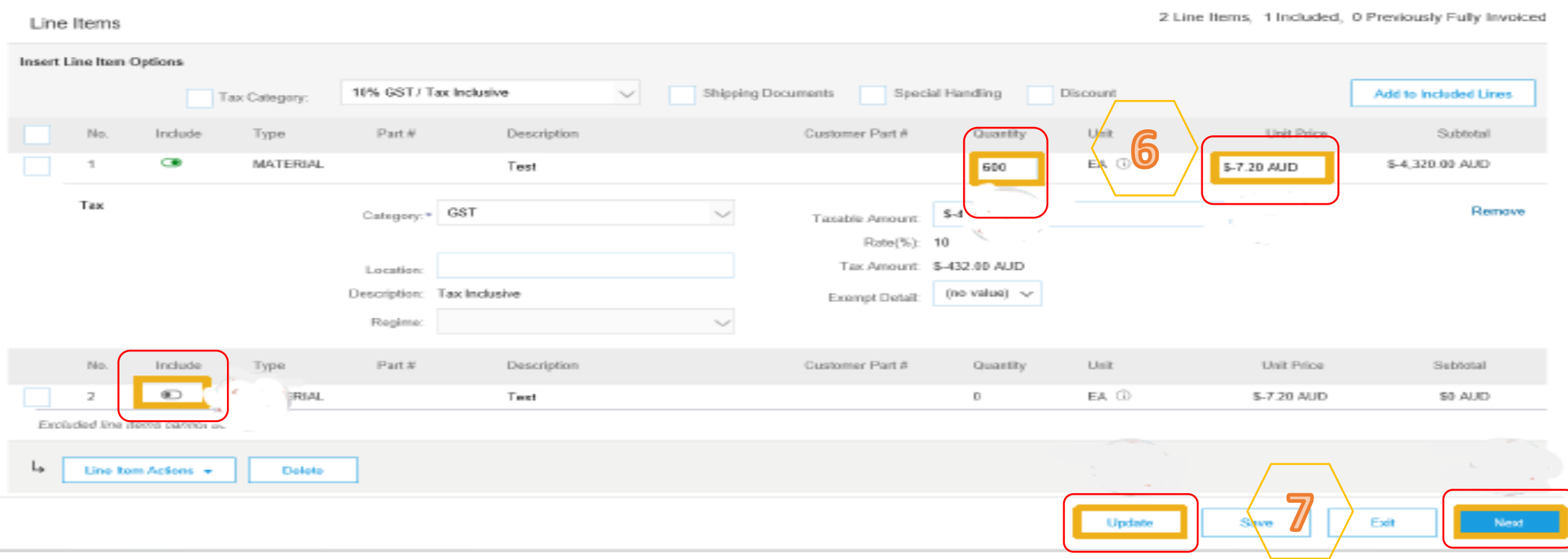

**7**

#### **PRIVATE & CONFIDENTIAL**

## **Credit Memo – Adjustment on Price**

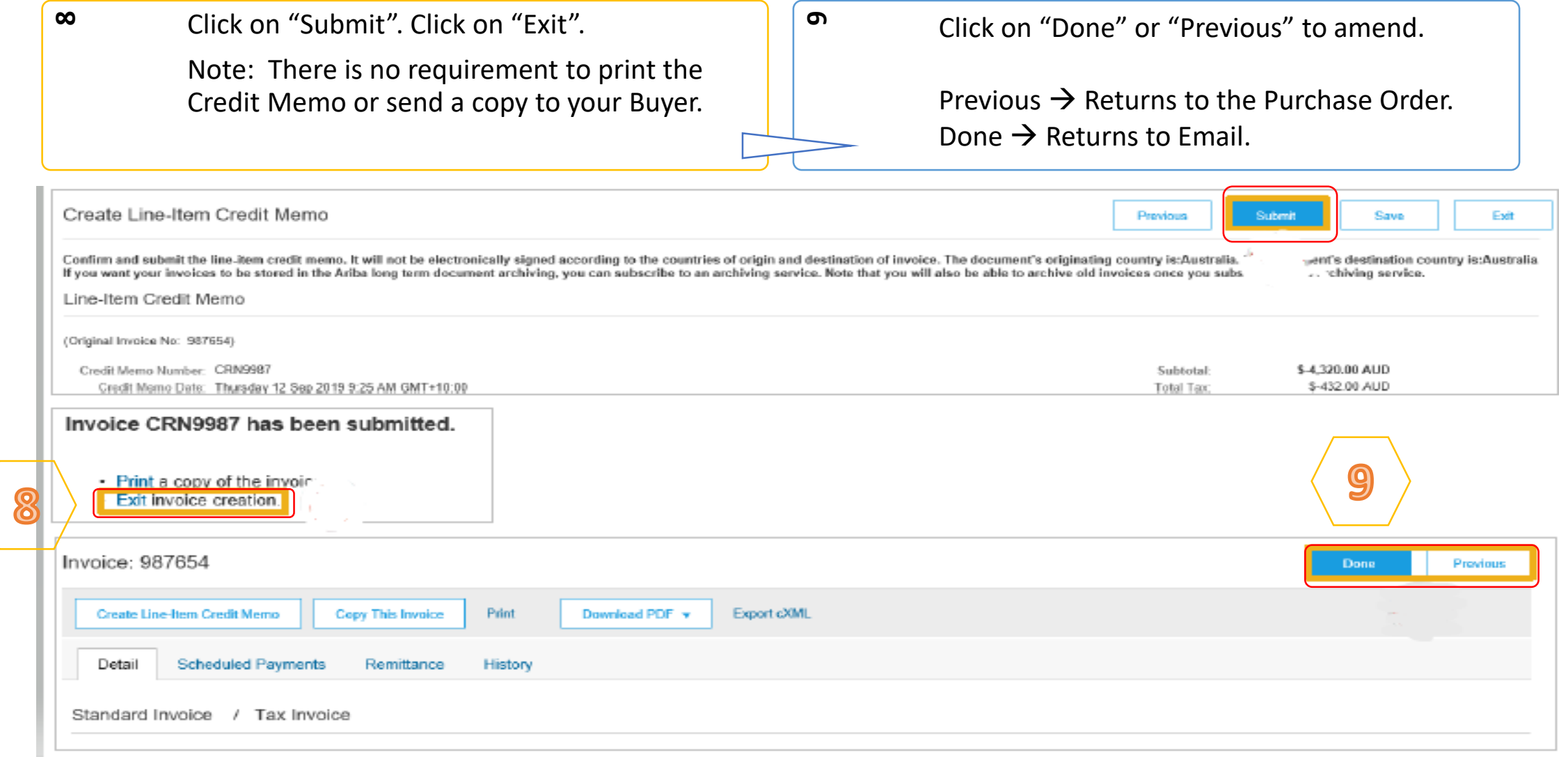

### 8 nonpore

#### **PRIVATE & CONFIDENTIAL**